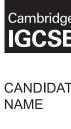

# **Cambridge International Examinations**

| IGCSE                                  | Cambridge International General Certificate of Secondary Educ                                                                                                    | eation                            |
|----------------------------------------|----------------------------------------------------------------------------------------------------|-----------------------------------|
| CANDIDATE<br>NAME                      |                                                                                                    |                                   |
| CENTRE<br>NUMBER                       | CANDIDATE<br>NUMBER                                                                                                    |                                   |
| INFORMATIO                             | N AND COMMUNICATION TECHNOLOGY                                                                                                    | 0417/21                           |
| Paper 2 Docu                           | ment Production, Data Manipulation and Presentations                                                                                                    | May/June 2016                     |
|                                        |                                                                                                    | 2 hours 30 minutes                |
| Additional Mate                        | erials: Candidate Source Files                                                                                                    |                                   |
| READ THESE                             | INSTRUCTIONS FIRST                                                                                                    |                                   |
| Write in dark b<br>Do not use sta      | ne, Centre number and candidate number in the spaces at the top of thi<br>lue or black pen.<br>ples, paper clips, glue or correction fluid.<br>TE IN ANY BARCODES. | s page.                           |
| each question<br>Enter your <b>nar</b> | ne, Centre number and candidate number on every printout before                                                                                                    |                                   |
|                                        | nandwritten candidate details on will <b>not</b> be marked.<br>he examination, put this <b>Question Paper</b> and <b>all your printouts</b> into t                 | he Assessment Record              |
| If you have pro<br>copy to be mar      | duced rough copies of printouts, put a neat cross through each one to inked.                                                                                       | ndicate that it is <b>not</b> the |
| The number of                          | marks is given in brackets [ ] at the end of each question or part quest                                                                                           | ion.                              |
| Write today's d                        | ate in the box below.                                                                                                    |                                   |
|                                        |                                                                                                    |                                   |

The syllabus is approved for use in England, Wales and Northern Ireland as a Cambridge International Level 1/Level 2 Certificate.

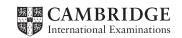

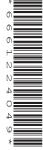

You work for a company called Tawara Adventures. You are going to perform some clerical tasks for this company.

### Task 1 - Evidence Document

- Open the file J216EVIDENCE.RTF
- Make sure that your name, Centre number and candidate number will appear on every page of this document.
- Save this Evidence Document in your work area as J216EVIDENCE followed by your candidate number. For example, J216EVIDENCE9999

You will need this Evidence Document to store screenshots of the evidence you are instructed to produce.

### Task 2 - Document

You are going to edit a newsletter for Tawara Adventures. The company uses a corporate house style for all their documents. Paragraph styles should be created and applied as instructed. All imported data should have the News-body text style applied unless otherwise instructed.

- Using a suitable software package, open the file J216NEWSDRAFT.RTF
  Set the:
  - o page size to A4
  - orientation to portrait
  - top and bottom margins to 2.5 centimetres
  - left and right margins to 1.5 centimetres.

# **EVIDENCE 1**

Take screenshot(s) to show the page size. Place this in your Evidence Document.

# **EVIDENCE 2**

Take screenshot(s) to show the margin settings. Place this in your Evidence Document.

[2]

 Save the document in your work area with the file name NEWSLETTER. Make sure it is saved in the format of the software you are using.

# **EVIDENCE 3**

Place in your Evidence Document a screenshot to show this file has been saved. Make sure there is evidence of the file type.

[1]

- Place in the header:
  - your name, Centre number and candidate number left aligned
  - automated page numbers right aligned.
  - Place in the footer the automated file name and path centre aligned.
  - Make sure that:
    - all the alignments match the page margins
    - no other text is included in the header and footer area
    - headers and footers are displayed on all pages.

[2]

# Create the following paragraph styles:

| House style specifications |            |                       |           |                  |              |                       |                      |  |
|----------------------------|------------|-----------------------|-----------|------------------|--------------|-----------------------|----------------------|--|
|                            | Font Style | Font Size<br>(points) | Alignment | Enhancement      | Line spacing | Space before (points) | Space after (points) |  |
| News-title                 | sans-serif | 26                    | centre    | bold             | single       | 0                     | 0                    |  |
| News-subtitle              | sans-serif | 16                    | right     | italic           | single       | 0                     | 0                    |  |
| News-subheading            | sans-serif | 16                    | centre    | bold, underlined | single       | 0                     | 12                   |  |
| News-body                  | serif      | 12                    | justified | none             | single       | 0                     | 12                   |  |
| News-table                 | serif      | 12                    | left      | none             | single       | 0                     | 0                    |  |

### **EVIDENCE 4**

Place in your Evidence Document screenshot(s) to show all the settings for the News-subheading style.

[3]

• At the start of the document enter the title

**Tawara Adventures Newsletter** 

[1]

Apply the News-title style to this text.

[1]

Below the title, add the subtitle

First draft by: and add your name.

[1]

8 • Apply the *News-subtitle* style to this text.

[1]

**9** • Apply the *News-body* style to the rest of the document.

[1]

- Change the page layout so that all the text after the first paragraph is in two columns of equal width with **1.5** centimetre spacing between them. [2]
- Identify the 7 subheadings in the document and apply the *News-subheading* style to each one. [1]
- Open the file **J216NEWSPORTS.CSV** and insert the contents as a table within the column width after the text ...activities to our centres: [1]
- Delete the third column with the heading *Rating* from the table. [1]
- **14** Make sure that:
  - the *News-table* style is applied to columns 2 and 3
  - o text in columns 2 and 3 displays on one line
  - o all borders and gridlines are displayed when printed. [1]
- 15 Format the table so that the left column looks like this:

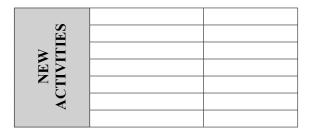

[4]

- Import the image **J216CABIN.JPG** and place this below the subheading *ACCOMMODATION* [1]
- Reflect the image so the tree is on the right, like this:

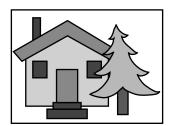

[1]

|  | 18 | • | Resize | the | image | so | tha |
|--|----|---|--------|-----|-------|----|-----|
|--|----|---|--------|-----|-------|----|-----|

- o it is 4 centimetres wide
- the aspect ratio is maintained.
- Align the image to the:
  - top of the paragraph starting Self-catering accommodation...
  - o right margin within the column.
- Make sure the text wraps round the image.

It may look like this:

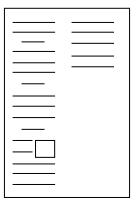

[2]

# **19** • Change the list from:

Free Wi-Fi...

to

...Climbing wall

to a bulleted list with square bullets.

- Make sure that:
  - the bullets are positioned 2.5 centimetres from the left margin
  - the list is in single line spacing with no space before or after.

[2]

Save the document.

[Total: 29]

# Task 3 - Database

You are now going to prepare some reports for the company. Make sure all currency values display the € sign and are to two decimal places.

- 20 Using a suitable database package, import the file J216ADSPORTS.CSV
  - Use these field names and data types:

| Course_Code | Text            |                      |
|-------------|-----------------|----------------------|
| Activity    | Text            |                      |
| Туре        | Text            |                      |
| Rating      | Number          | Integer              |
| Location    | Text            |                      |
| Residential | Boolean/Logical | To display as Yes/No |
| Course_Cost | Number          | Numeric/Currency     |
| Duration    | Number          | Integer              |

- Set the Course\_Code field as a Primary key.
- Save the data.

# **EVIDENCE 5**

Take screenshot evidence showing the field names and data types used in the table. Place this screenshot into your Evidence Document.

[4]

- 21 Create a data entry form which will:
  - include all fields from the *Adsports* table
  - use a drop down menu in the *Location* field to accept only:

Cornwall

Ireland

Scotland

Wales

France

# **EVIDENCE 6**

Place into your Evidence Document screenshot(s) to show the drop down menu and how you have limited data entry to these five values only.

[3]

**22** • Add the following record to the *Adsports* table using your form:

| Course_<br>Code | Activity | Туре  | Rating | Location | Residential | Course_<br>Cost | Duration |
|-----------------|----------|-------|--------|----------|-------------|-----------------|----------|
| CO029           | Zap Cat  | Water | 4      | Cornwall | Yes         | 471             | 6        |

Check your data entry for errors. Save the data.

### **EVIDENCE 7**

Place in your Evidence Document screenshot(s) showing this data in your form.

[2]

**23** • Evaluate the design of your data entry form.

# **EVIDENCE 8**

Type the evaluation of your data entry form into your Evidence Document using no more than 50 words.

[2]

- Import the file J216RATINGS.CSV as a new table in your database.
  - Set the Activity\_Rating field as a Primary key.
  - Create a one-to-many relationship as a link between the *Rating* field in the *J216ADSPORTS* table and the *Activity\_Rating* field in the *J216RATINGS* table.

### **EVIDENCE 9**

Place in your Evidence Document screenshot(s) showing the relationship between the two tables.

[1]

- Using fields from both the *J216ADSPORTS* and the *J216RATINGS* tables, produce a report which:
  - contains a new field called **Daily\_Cost** which is calculated at run-time and displayed as currency. This field will calculate the *Course\_Cost* divided by *Duration*
  - shows only the records where the Type is Water, Residential is Yes, Duration is 12 days or less and excludes those activities located in Scotland
  - shows only the fields Course\_Code, Location, Activity, Level, Duration, Residential and Daily\_Cost in this order with data and labels displayed in full
  - sorts the data into ascending order of Activity within ascending order of Location
  - has a page orientation of landscape
  - fits on a single page wide
  - calculates the total number of Course\_Codes in this selection and positions this number under the Course Code column
  - has the label Total water codes to the right of this number
  - includes the report title Residential Water Activities at the top of the page
  - has your name, Centre number and candidate number at the bottom of the report.
  - Save and print your report.

## **PRINTOUT 1**

Make sure that you have entered your **name**, **Centre number** and **candidate number** on your report.

#### **EVIDENCE 10**

Place in your Evidence Document screenshot(s) showing the formula used to calculate the total number of activities.

[12]

- **26** Produce an extract from all the data which:
  - selects only those activities:
    - which include Ski or Snow
    - located in France
    - where the *Rating* is 5
  - shows only the fields Activity, Course\_Code, Course\_Cost in this order
  - sorts the Course\_Cost in descending order.

# **EVIDENCE 11**

Place in your Evidence Document screenshot(s) showing the criteria used to select the required records.

Save this data so that it can be imported into the document that you saved in Step 19.

[Total: 28]

# Task 4 - Document 2

- Import this data into your document as a table after the paragraph which ends activities to choose from...
  - Make sure that:
    - the table fits within the column width
    - o all required fields and their labels are fully visible
    - o data is displayed on one line except the field headings which can wrap
    - the *News-table* style is applied to the extract.

[1]

- 28 Spell check and proofread the document.
  - Make sure that:
    - tables and lists are not split over two columns or pages
    - there are no widows or orphans
    - o there are no blank pages
    - the house style specification has been followed and the correct styles applied as instructed
    - spacing between all items is consistent.
  - Save the document using the same file name and format used in Step 2.
  - Print the document.

## **PRINTOUT 2**

Make sure that you have placed your **name**, **Centre number** and **candidate number** on your document.

[1]

[Total: 2]

# Task 5 – Mail merge Letter

Tawara Adventures are recruiting staff for their new activity centre in France. You are required to carry out a mail merge to invite successful applicants for interview.

- Use the file J216INTERVIEW.RTF as the master letter for the mail merge and the file J216APPLICANTS.CSV as the data source file.
  - In the master letter:
    - replace <Date> with a field to display today's date in the format DD MMMM YYYY
    - insert relevant merge fields from the data source file to replace the text in chevrons i.e. <field>
    - o replace the text Candidate Name with your name
    - include your Centre number and candidate number in the footer of the document.
  - Spell check and proofread the letter.
  - Save the master letter.
  - Display the field codes.

# **EVIDENCE 12**

Place in your Evidence Document screenshot(s) showing evidence of the format for the date field.

Print your master letter with the merge fields displayed.

## **PRINTOUT 3**

Make sure that you have entered your **name**, **Centre number** and **candidate number** on your master letter.

[8]

**30** • Merge the letters selecting only those applicants who have applied for the job of Ski Instructor.

### **EVIDENCE 13**

Place in your Evidence Document screenshot(s) showing your selection method.

[1]

- Print only the merged letters for the selected applicants.
  - Save and close the documents.

### **PRINTOUT 4**

Make sure that you have entered your **name**, **Centre number** and **candidate number** on your letters.

[1]

[Total: 10]

# Task 6 - Presentation

You are required to create a short presentation on the subject of spam delivered by email. This presentation will be used by Tawara Adventures in face-to-face staff training.

- 32 Import the file J216SPAM.RTF placing the text as 5 slides in your presentation software. [1]
- The presentation should be based on a master slide that you will design. Your slides must have a consistent layout and formatting, with the following features included on all slides:
  - company logo which is stored as J216LOGO.JPG
  - o your name, Centre number and candidate number
  - automatic slide numbering

[3]

- 34 Slide 4 with the title *How to recognise spam mail* is incomplete.
  - Identify two ways of recognising spam sent by email and enter your answers as separate bullets on slide 4.
- **35** Slide 5 with the title *Methods to help prevent spam* is incomplete.
  - Identify two methods to help protect yourself from spam sent by email and enter your answers as separate bullets on slide 5.
- **36** Evaluate the features of your presentation that meet the needs of your audience.

# **EVIDENCE 14**

Type the evaluation of your presentation into your Evidence Document using no more than 50 words

[2]

- **37** Spell check and proofread the presentation.
  - Save the presentation.
  - Print the presentation with 2 slides to the page.

### **PRINTOUT 5**

Ensure your name, Centre number and candidate number are on all slides.

[1]

[Total: 11]

# Task 7 - Printing the Evidence Document

You now need to print your Evidence Document.

Print your Evidence Document.

# **PRINTOUT 6**

Make sure that you have entered your **name**, **Centre number** and **candidate number** on your Evidence Document.

Save and close your Evidence Document.

Permission to reproduce items where third-party owned material protected by copyright is included has been sought and cleared where possible. Every reasonable effort has been made by the publisher (UCLES) to trace copyright holders, but if any items requiring clearance have unwittingly been included, the publisher will be pleased to make amends at the earliest possible opportunity.

To avoid the issue of disclosure of answer-related information to candidates, all copyright acknowledgements are reproduced online in the Cambridge International Examinations Copyright Acknowledgements Booklet. This is produced for each series of examinations and is freely available to download at www.cie.org.uk after the live examination series.

Cambridge International Examinations is part of the Cambridge Assessment Group. Cambridge Assessment is the brand name of University of Cambridge Local Examinations Syndicate (UCLES), which is itself a department of the University of Cambridge.